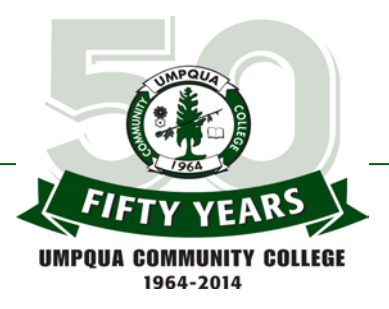

# Admissions Assessment Exam (HESI A<sup>2</sup>) Instructions

**STEP 1:** Sign up for a session time for the HESI  $A^2$  exam & pay the proctor fee. **STEP 2:** Go to Evolve.elsevier.com to register and pay the exam fee. You will need a Payment ID number to start the registration. Payment ID is 5057 **STEP 3:** Print your receipt! It will be needed when you report for your exam. **STEP 4:** Take HESI A<sup>2</sup> exam.

Dear Registered Nursing Applicant

The Admissions Assessment Proctored HESI  $A^2$  Exam is the final step of scoring for the UCC Registered Nursing Program application. This is part of the Admission Criteria for the application process. (See Page 6 of the application). Please review and complete all the following steps for your RN application process.

**STEP 1:** Because of the nature of the proctored HESI A<sup>2</sup> exam and the limited resources with the amount of students we have testing, we are limited to holding the exam on April  $4<sup>th</sup>$ , 2015 only, however, two sessions to choose from will be available. Please plan ahead to avoid scheduling problems.

### **Proctored HESI A<sup>2</sup> Exam sessions:**

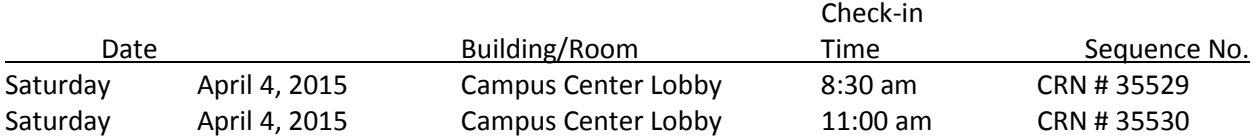

**Fees:** There are two fees for the HESI  $A^2$  exam and each are paid for differently.

**Proctor Session Fee \$25.00** - Please choose only *one* of the session times listed above. You may sign up for a session and pay through UCC's Registration Office at 541-440-4604. Please have your Student ID # and CRN Sequence number ready for the operator.

**HESI A<sup>2</sup> Exam Fee \$44.00** - Elsevier HESI Testing and Umpqua Community College have partnered to bring you the best, most reliable testing products available. For this reason, you must register and make a payment of the fee in order to sit for your upcoming HESI  $A^2$  exam.

**STEP 2:** Register and pay the HESI A<sup>2</sup> Exam Fee at Evolve.elsevier.com

## *Registration and payment for the HESI A<sup>2</sup> must be made before March 31, 2014 at 4:30 pm. Admittance to the test session will not be allowed without prior payment and receipt of payment at*

*the Evolve site.* Be sure to make payment on a computer you can print from for proof of payment. Directions for access to the Evolve site are at STEP 2 below.

#### **Step by Step Instructions to Set up your HESI Student Access & Make your HESI Exam Payment Online:** *(This is just an example; the test names for your exams will be different.)*

#### 1. **How To Sign Up for an Evolve Account**

Go to the **Student** site at<https://hesistudentaccess.elsevier.com/payments.html?PaymentID=5057>

Click on the purple HESI box and click register for HESI.

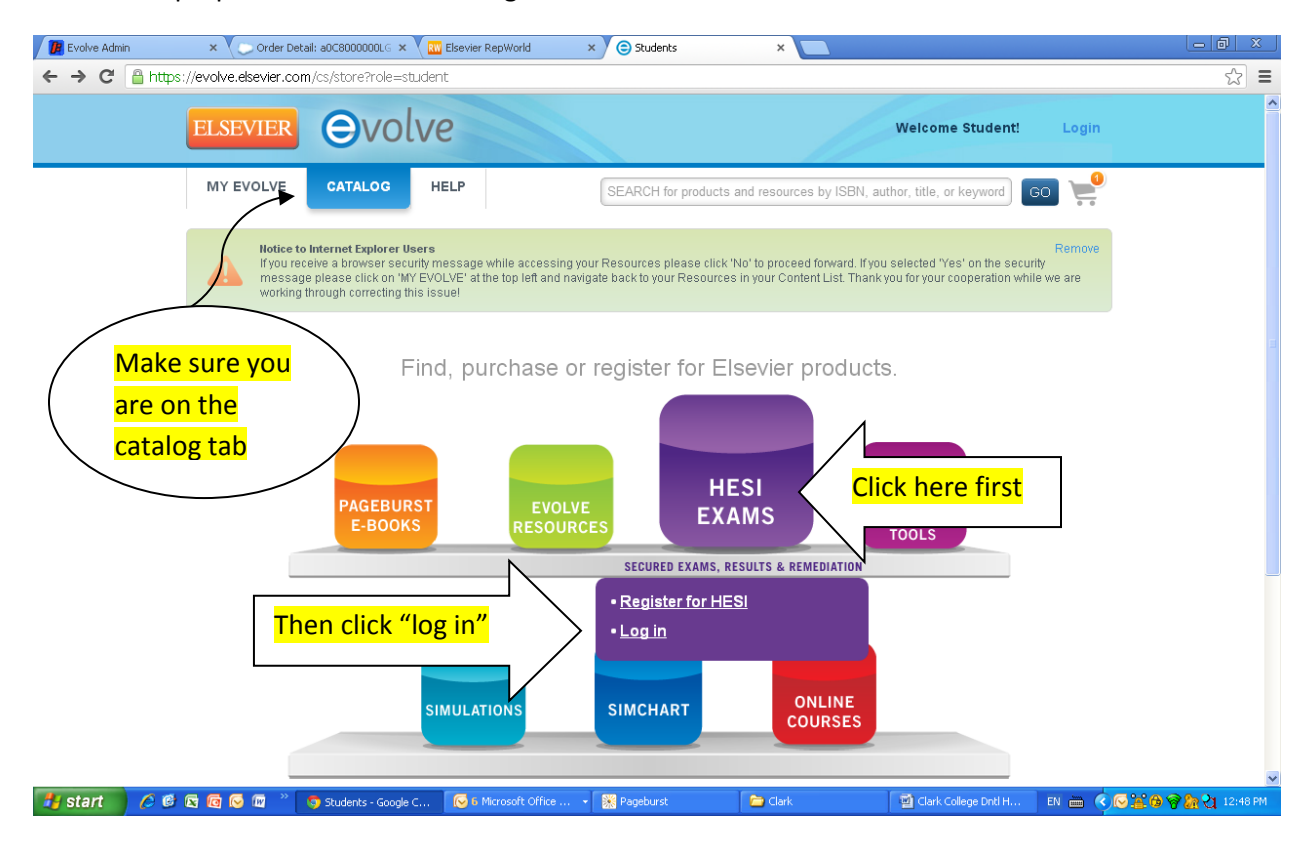

After you go to "log in" you will see a box appear in the top right corner to log in. Click on the link at the bottom to "create an account"

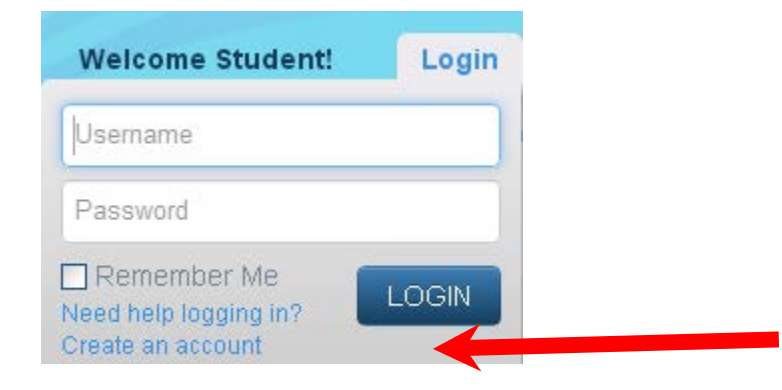

The box below will appear, fill in all areas. You do not have to check the box to receive additional offers, which is completely optional. You must CLICK SUBMIT.

Once you complete this, you will receive you login information via email.

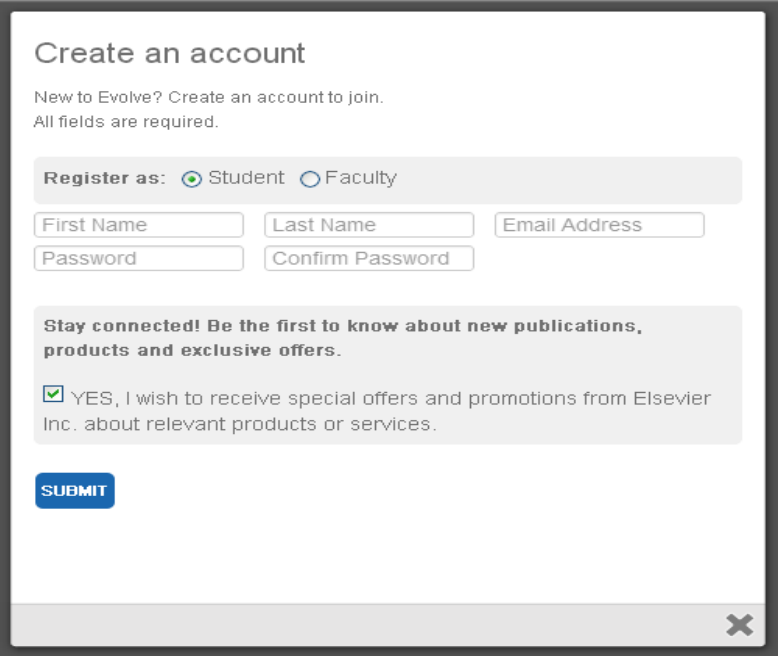

2. Now it's time to register for HESI. Log into Evolve and click on the purple HESI button again and click where it says "register for HESI"

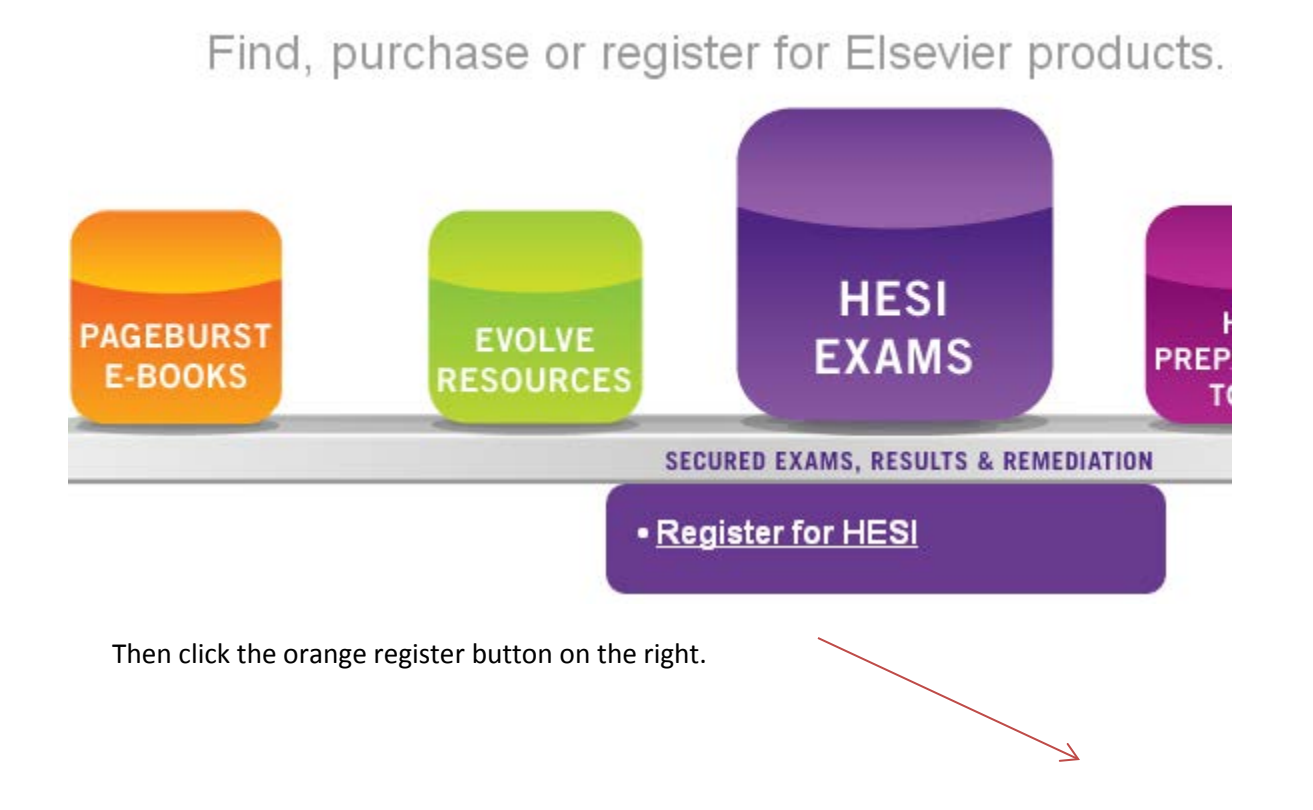

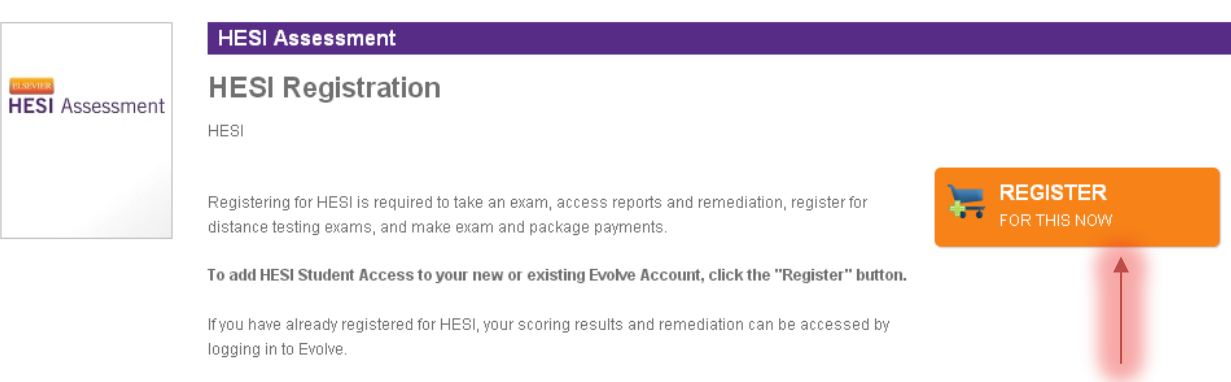

The next page is the confirmation page. Go to the orange button that now says "redeem/checkout."

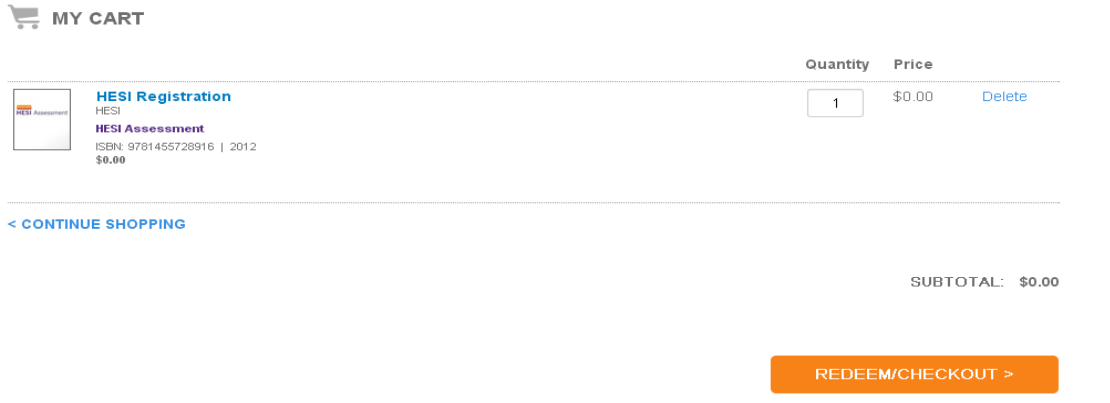

On the next page, you will be asked to fill out a few more boxes to complete your profile on Evolve then you will see the page below. Once you accept the agreement and click submit, you will have the HESI student access in your Evolve account.

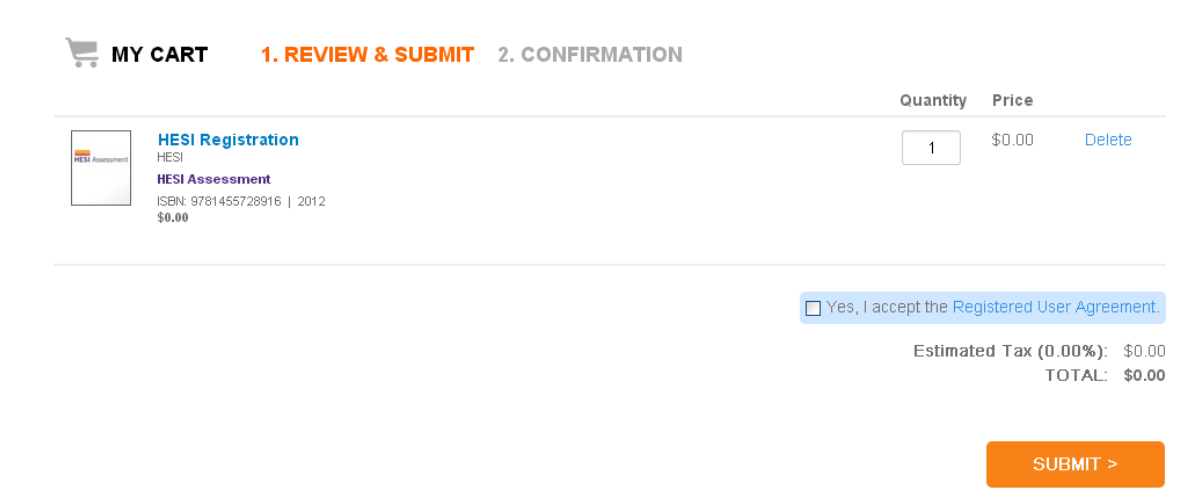

Click on the My Evolve link in the green box to go to your HESI Student Access

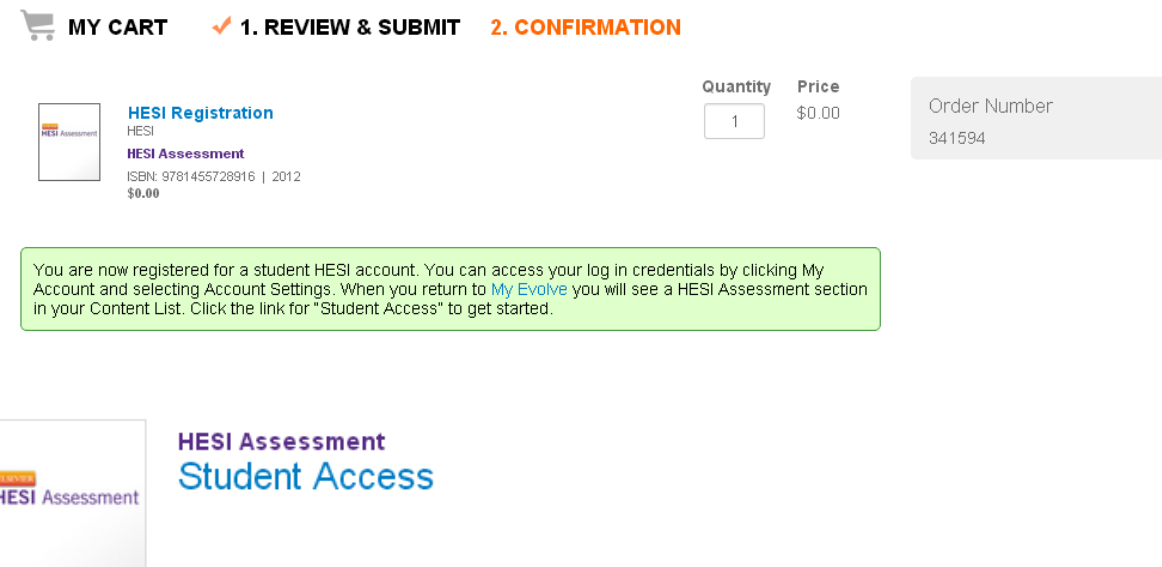

3. Now you are ready to place the order. Fill out the information on the Payment form below and click "proceed to checkout." *The Payment ID Number for UCC is 5057. The price is 42.00 with a \$ 2.00 service charge.*

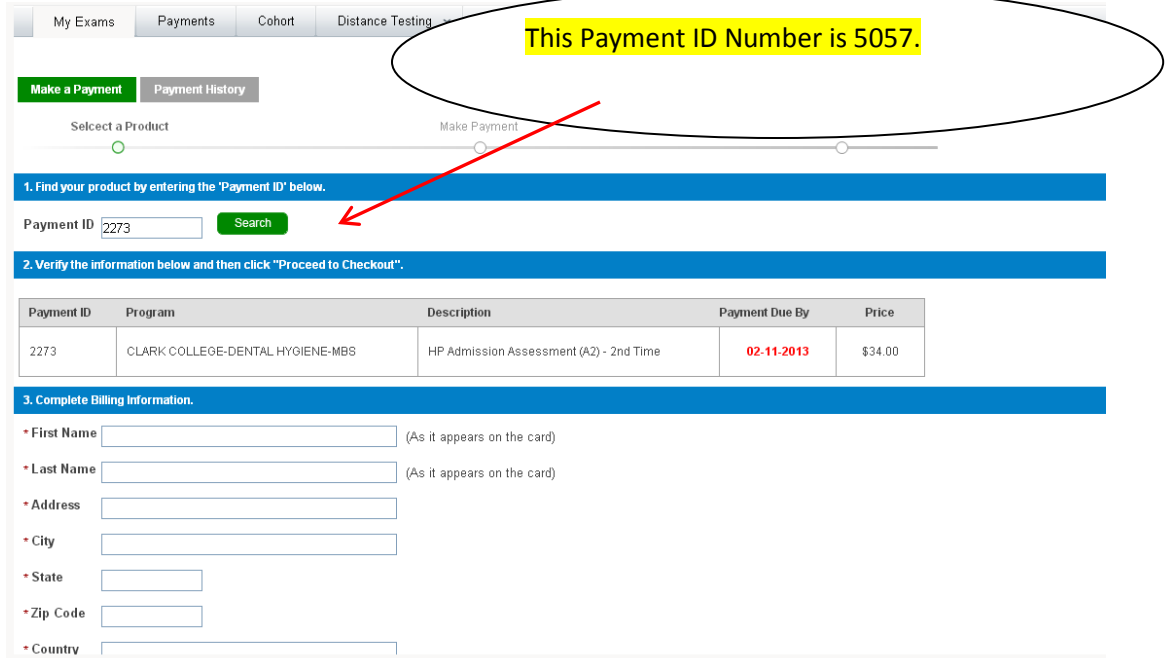

Fill out the credit card info on the screen below and you will receive a confirmation order receipt.

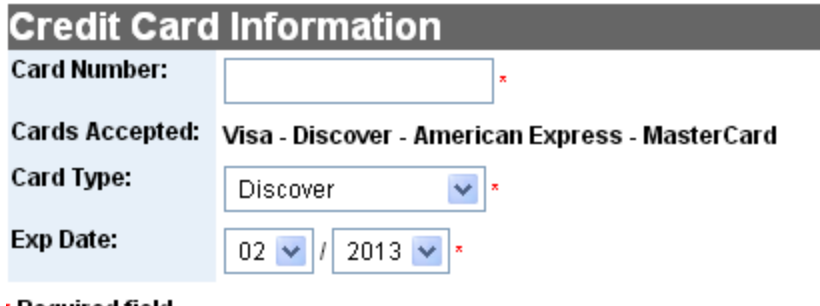

#### ' Required field

Please note that we only support the US-English character set. In order to ensure that your transaction is processed correctly, please refrain from using International Characters.

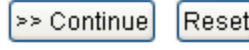

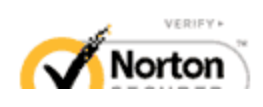

your payment, PRINT YOUR **RECEIPT** to turn in to your instructor ON THE DAY OF THE EXAM. Use the Print icon on your browser tool bar – there is no PRINT button on the confirmation page.

Once you have completed

If you have any difficulty contact HESI at 800 950-2728. If for any reason you are unable to reach that office, contact Liz Platz, 360 241-6822 (cell) or email

[l.platz@elsevier.com.](mailto:l.platz@elsevier.com)

## **STEP 4: Take HESI A<sup>2</sup> exam.**

For security reasons, you must check in at your designated exam time. Check in time does not reflect the time you will begin testing. You will have 120 minutes to complete your exam.

Arrive early and bring your receipt for the HESI  $A^2$  payment receipt with you when you come to the exam. Results will be available when testers complete the test and may then, quietly leave the session. Please plan accordingly. Do not bring any material with you other than what is stated above – This means NO electronic devices of any type (cell phones, PDA's, Flash drives, etc.) – You may not save your HESI A<sup>2</sup> exam. Please do not return to the Campus Center Lobby when you are finished.

If you have additional questions, please contact Nancy Hart, Testing Coordinator (Campus Center) at 541-440-7659, LaVera Noland, Admissions Officer at 541-440-4662, or the Nursing Department at 541- 440-7684. Disability accommodations for the proctored exam are available upon request with advance notice. Please contact Disability Services at (541) 440-7655, or email danielle.haskett@umpqua.edu.